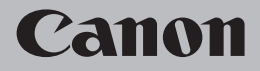

# **Network Setup Troubleshooting**

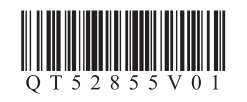

### **Network Setup Troubleshooting**

causes and solutions.

This manual mainly describes problems you may encounter when setting up a network, and the possible

Find a description related to your problem and follow the solution. If you cannot find a description for your problem or if you encounter a problem after setup, refer to the onscreen manual: **Basic Guide**/**Advanced Guide**. Screens are based on Windows Vista Ultimate and Mac OS X v.10.5.x. 耳 • Names of functions, etc. may differ from this manual depending on your network device (router, access point, etc.) or application software. **Problems during Network Setup**  $\Rightarrow$  **P.1 Easy setup Advanced setup**The Target Access Point is Not Displayed (Detected)  $\Rightarrow$  P.1 **Access point was not detected.** is Displayed  $\Rightarrow$  P.2 **Failed to connect to the access point.** is Displayed  $\Rightarrow$  P.2 **Multiple access points with the same name exist.** is Displayed  $\Rightarrow$  P.3 **The directly entered access point was not detected.** is Displayed  $\Rightarrow$  P.3 **The device may not be able to connect to the network** is Displayed  $\Rightarrow$  P.4 **WPS Cannot connect. Multiple access points are enabled.** is Displayed  $\Rightarrow$  P.5 **Connection failed.** is Displayed  $\Rightarrow$  P.5 **Problems during Software Installation**  $\Rightarrow$  **P.5** The Machine is Not Displayed (Detected)  $\Rightarrow$  P.5 **Check Printer Settings** dialog box is Displayed **Printer Settings**  $\Rightarrow$  P.6

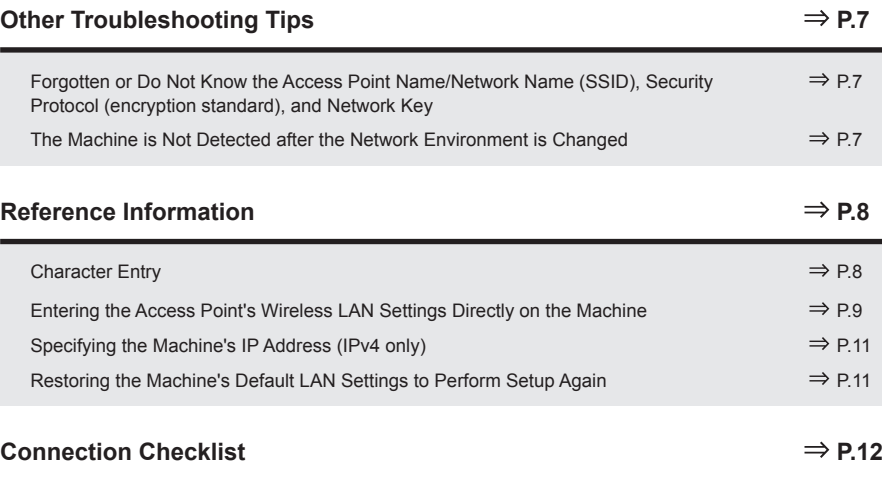

The following symbols are used in this manual.

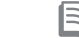

Instructions as notes for operation or additional explanations.

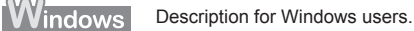

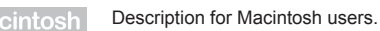

- $(98)$ Description for wireless connection.
	- Description for wired connection.

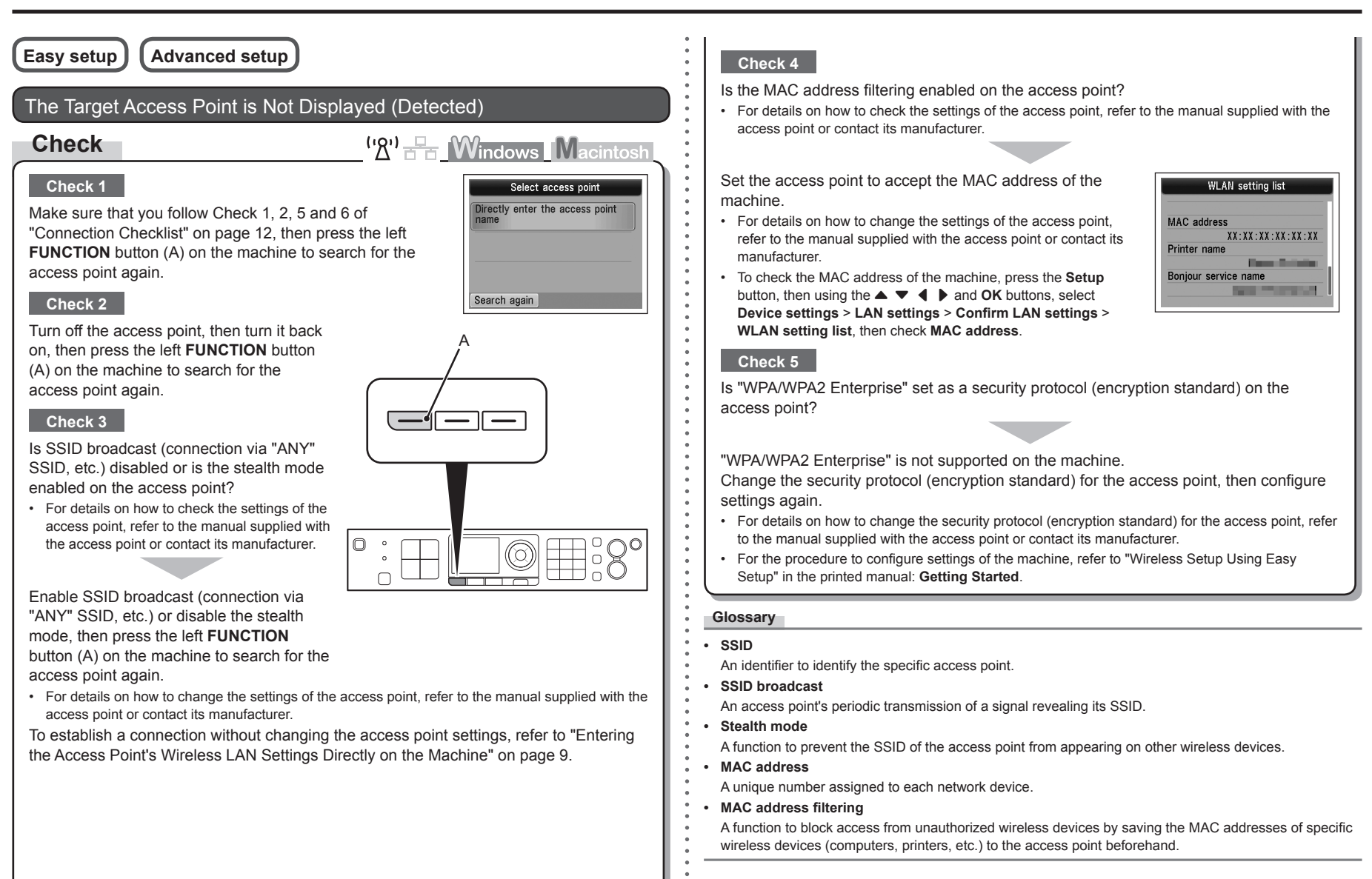

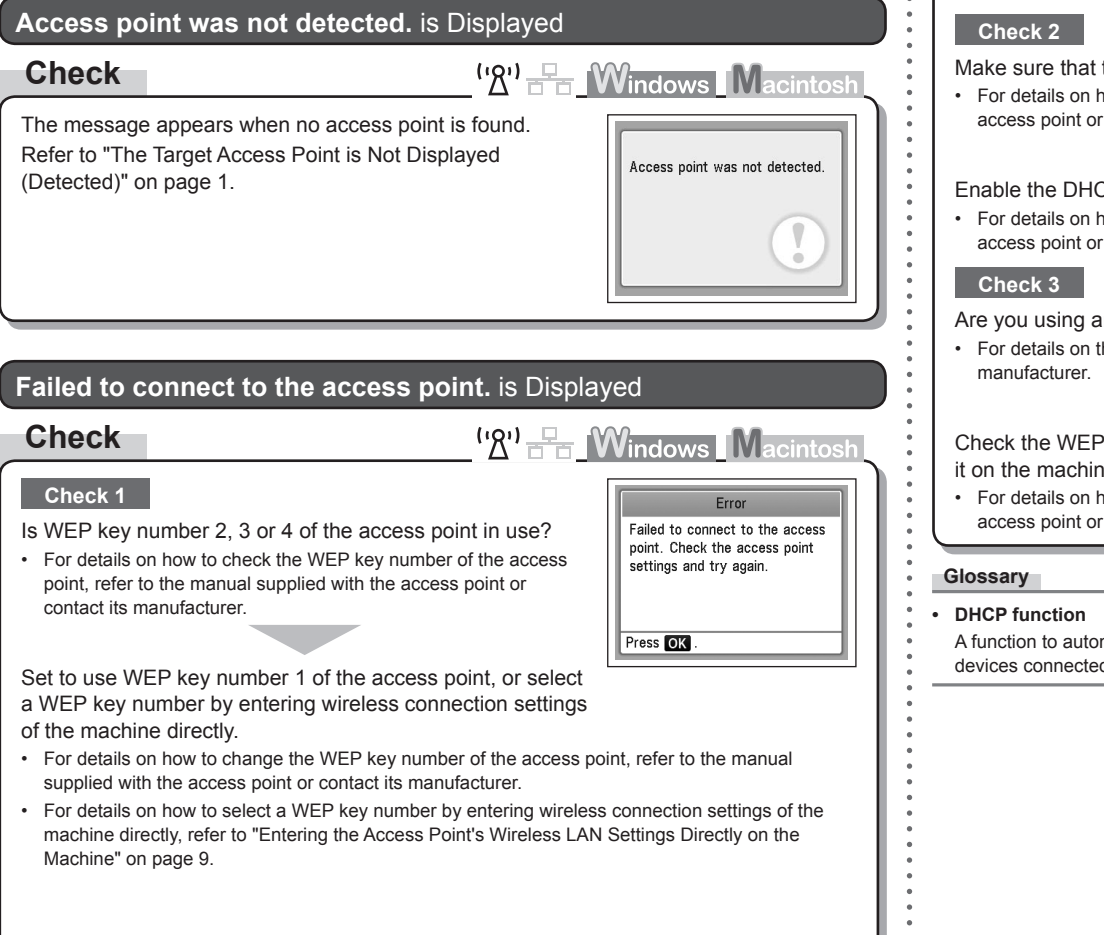

Make sure that the DHCP function of the access point is active.

For details on how to check the settings of the access point, refer to the manual supplied with the • access point or contact its manufacturer.

Enable the DHCP function of the access point, then configure settings again.

For details on how to change the settings of the access point, refer to the manual supplied with the •access point or contact its manufacturer.

Are you using an access point that automatically creates WEP keys?

For details on the access point, refer to the manual supplied with the access point or contact its •

Check the WEP key (hexadecimal) created automatically on the access point, then enter it on the machine.

For details on how to check the WEP key of the access point, refer to the manual supplied with the • access point or contact its manufacturer.

A function to automatically assign required information (IP address, etc.) to computers, printers or other devices connected to the network.

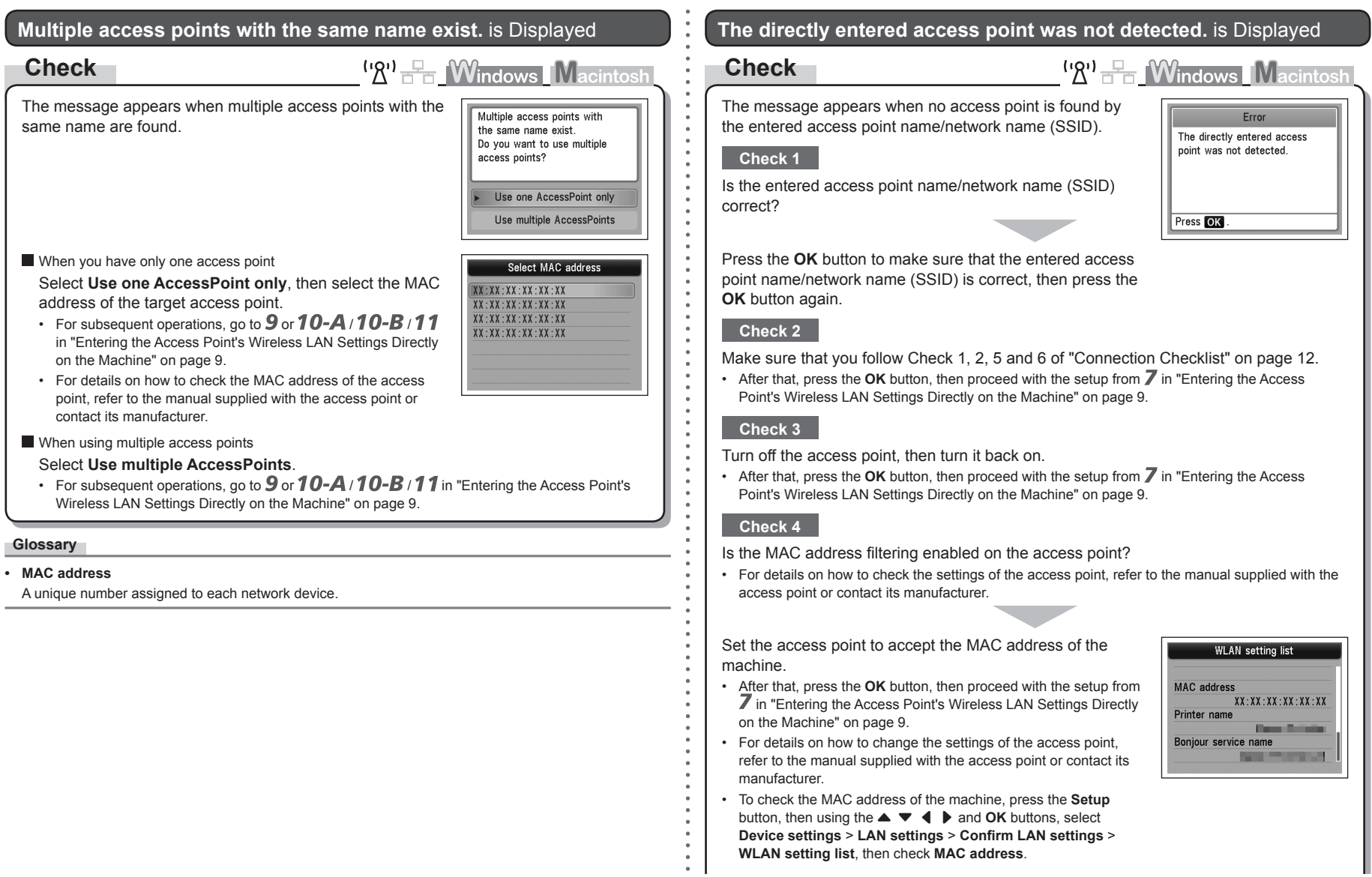

#### **Check 5**

Is "WPA/WPA2 Enterprise" set as a security protocol (encryption standard) on the access point?

"WPA/WPA2 Enterprise" is not supported on the machine.

Change the security protocol (encryption standard) for the access point, then configure settings again.

- After that, press the **OK** button, then proceed with the setup from  $\mathcal I$  in "Entering the Access Point's Wireless LAN Settings Directly on the Machine" on page 9.
- For details on how to change the security protocol (encryption standard) for the access point, refer to the manual supplied with the access point or contact its manufacturer.

#### **Glossary**

• SSID

An identifier to identify the specific access point.

**• MAC address**

A unique number assigned to each network device.

**• MAC address filtering**

A function to block access from unauthorized wireless devices by saving the MAC addresses of specific wireless devices (computers, printers, etc.) to the access point beforehand.

#### **The device may not be able to connect to the network** is Displayed

#### **Check**

<sup>('</sup><u>A') Fr</u> Windows Macintosh

Press<sub>OK</sub>

The device may not be able to connect to the network in the following cases: - The DHCP server is OFF - The WEP keys do not match

The message appears when an IP address was not obtained automatically after selecting "WEP" as the security protocol for the access point due to inactive DHCP function or incorrect network key.

#### **Check 1**

Make sure that the DHCP function of the access point is active.

For details on how to check the settings of the access point, refer to the manual supplied with the • access point or contact its manufacturer.

Enable the DHCP function of the access point or specify the IP address of the machine.

- For details on how to change the settings of the access point, refer to the manual supplied with the access point or contact its manufacturer.
- For details on how to specify the IP address of the machine, refer to "Specifying the Machine's IP Address (IPv4 only)" on page 11.

#### **Check 2**

If the DHCP function is active, the network key needs to be entered again. Perform setup again by following the procedures in "Entering the Access Point's Wireless LAN Settings Directly on the Machine" on page 9.

#### **Glossary**

#### **• IP address**

A numerical identification assigned to each computer or network device connected to a network.

**• DHCP function**

A function to automatically assign required information (IP address, etc.) to computers, printers or other devices connected to the network.

### **Problems during Software Installation**

#### **WPS**

#### **Cannot connect. Multiple access points are enabled.** is Displayed

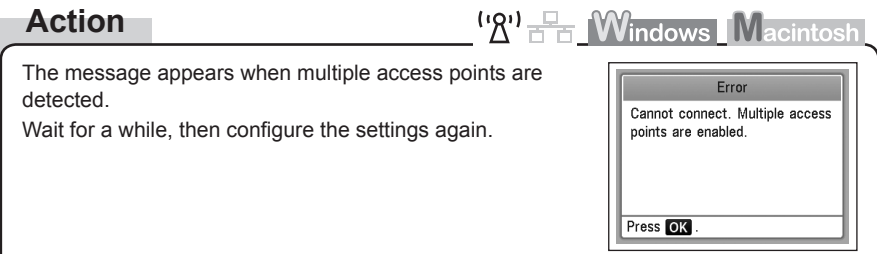

#### **Connection failed.** is Displayed

#### **Check**

 $({\cal R}^1)$   $\stackrel{\Box}{\longrightarrow}$  Windows Macintosh

The message appears when an error occurs.

Check the access point settings, then configure WPS settings again.

- For details on how to check the settings of the access point, refer to the manual supplied with the access point or contact its manufacturer.
- For the procedure to configure WPS settings of the machine, refer to "Wireless Setup Using WPS (Wi-Fi Protected Setup)" in the printed manual: **Getting Started**.
- When using an access point that does not support WPS, configure settings manually. For the procedure to configure settings of the machine manually, refer to "Wireless Setup" in the printed manual: **Getting Started**. •

### Error Connection failed See the manual. Press OK .

#### The Machine is Not Displayed (Detected)

#### **Check**

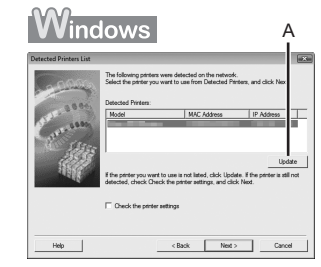

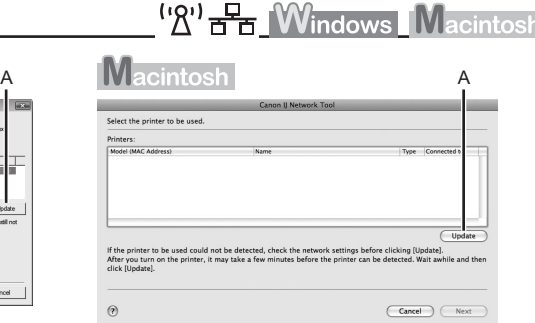

#### **Check 1**

For a wireless connection, make sure that you follow Check 1, 2, 3, 4, 5 and 6 of "Connection Checklist" on page 12, then click **Update** (A).

For a wired connection, make sure that you follow Check 1, 2, 3, 7 and 8 of "Connection Checklist" on page 12, then click **Update** (A).

#### **Check 2**

Is the machine connected to a network?

• To confirm the connection status, press the **Setup** button, then using the  $\blacktriangle \blacktriangledown \blacktriangleleft \blacktriangleright$  and **OK** buttons, select **Device settings** > **LAN settings** > **Confirm LAN settings** > **WLAN setting list** or **LAN setting list**. Make sure that **Connection** is set to **Active**.

If the machine is not connected to a network, perform setup again by following the procedures in "Wireless Setup" and onward or "Wired Setup" and onward in the printed manual: **Getting Started**.

#### **Check 3**

Is the IP filtering feature enabled on the network device (router, access point, etc.)?

For details on how to check settings of the network device, refer to the manual supplied with the • network device or contact its manufacturer.

Set the network device to accept the IP address of the machine.

- For details on how to change settings of the network device, refer to the manual supplied with the network device or contact its manufacturer.
- To check the IP address of the machine, press the **Setup** button, then using the  $\blacktriangle \blacktriangledown \blacktriangle \blacktriangleright$  and **OK** buttons, select **Device settings** > **LAN settings** > **Confirm LAN settings** > **WLAN setting list** or **LAN setting list**, then check **IP address**.

#### **Check 4**

When obtaining an IP address automatically, make sure that the DHCP function of the network device (router, access point, etc.) is active.

For details on how to check settings of the network device, refer to the manual supplied with the • network device or contact its manufacturer.

Activate the DHCP function of the network device, then click **Update** (A).

For details on how to change settings of the network device, refer to the manual supplied with the • network device or contact its manufacturer.

**Check 5** (\* Wireless connection only)

- Is the privacy separator feature enabled on the access point?
- For details on how to check the settings of the access point, refer to the manual supplied with the access point or contact its manufacturer.

#### Disable the privacy separator feature.

For details on how to change the settings of the access point, refer to the manual supplied with the • access point or contact its manufacturer.

#### **Glossary**

#### **• IP address**

A numerical identification assigned to each computer or network device connected to a network.

#### **• IP address filtering**

A function to restrict communication of network devices with specific IP addresses, preventing them from connecting to the network.

#### **• DHCP function**

A function to automatically assign required information (IP address, etc.) to computers, printers or other devices connected to the network.

#### **• Privacy separator feature**

A function to prevent communication between multiple wireless devices (such as computers and printers) connected to an access point.

#### **Check Printer Settings** dialog box is Displayed

#### **Check**

#### <sup>('</sup><sup>2'</sup> F<sub>B</sub> Windows Macintos

The message appears when the machine cannot be detected.

#### **Check 1**

For a wireless connection, make sure that you follow Check 1, 2, 3, 4, 5 and 6 of "Connection Checklist" on page 12, then click **Back** (A). For a wired connection, make sure that you follow Check 1, 2, 3, 7 and 8 of "Connection Checklist" on page 12, then click **Back** (A). Proceed with the setup.

#### **Check 2**

Is the machine connected to a network?

• To confirm the connection status, press the **Setup** button, then using the  $\blacktriangle \blacktriangledown \blacktriangleleft \blacktriangleright$  and **OK** buttons, select **Device settings** > **LAN settings** > **Confirm LAN settings** > **WLAN setting list** or **LAN setting list**. Make sure that **Connection** is set to **Active**.

If the machine is not connected to a network, perform setup again by following the procedures in "Wireless Setup" and onward or "Wired Setup" and onward in the printed manual: **Getting Started**.

#### **Check 3**

Is the IP filtering feature enabled on the network device (router, access point, etc.)?

For details on how to check settings of the network device, refer to the manual supplied with the • network device or contact its manufacturer.

Set the network device to accept the IP address of the machine.

- For details on how to change settings of the network device, refer to the manual supplied with the network device or contact its manufacturer.
- To check the IP address of the machine, press the **Setup** button, then using the  $\blacktriangle \blacktriangledown \blacktriangle \blacktriangleright$  and **OK** buttons, select **Device settings** > **LAN settings** > **Confirm LAN settings** > **WLAN setting list** or **LAN setting list**, then check **IP address**. •

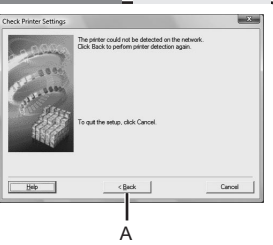

### **Other Troubleshooting Tips**

#### **Check 4**

When obtaining an IP address automatically, make sure that the DHCP function of the network device (router, access point, etc.) is active.

For details on how to check settings of the network device, refer to the manual supplied with the • network device or contact its manufacturer.

Activate the DHCP function of the network device, then click **Back** (A).

For details on how to change settings of the network device, refer to the manual supplied with the • network device or contact its manufacturer.

**Check 5**

(\* Wireless connection only)

- Is the privacy separator feature enabled on the access point?
- For details on how to check the settings of the access point, refer to the manual supplied with the access point or contact its manufacturer.

#### Disable the privacy separator feature.

For details on how to change the settings of the access point, refer to the manual supplied with the • access point or contact its manufacturer.

#### **Glossary**

#### **• IP address**

A numerical identification assigned to each computer or network device connected to a network.

**• IP address filtering**

A function to restrict communication of network devices with specific IP addresses, preventing them from connecting to the network.

**• DHCP function**

A function to automatically assign required information (IP address, etc.) to computers, printers or other devices connected to the network.

**• Privacy separator feature**

A function to prevent communication between multiple wireless devices (such as computers and printers) connected to an access point.

Forgotten or Do Not Know the Access Point Name/Network Name (SSID), Security Protocol (encryption standard), and Network Key

#### **Check**

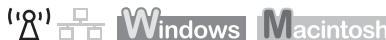

Check the access point settings.

For details on how to check the settings of the access point, refer to the manual supplied with the • access point or contact its manufacturer.

#### The Machine is Not Detected after the Network Environment is Changed

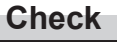

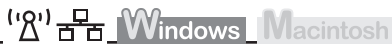

Wait until the IP address is assigned to the computer. You may need to restart your computer.

• Search for the machine again after confirming a valid IP address is assigned to the computer.

#### **Glossary**

#### **• IP address**

A numerical identification assigned to each computer or network device connected to a network.

### **Reference Information**

#### Character Entry

#### **Action**

This machine allows you to enter characters using the Numeric buttons (A). Follow the procedure below.

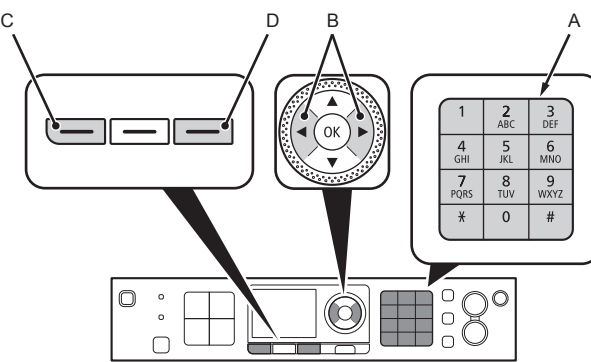

('있') 금

1 Press the  $\frac{1}{2}$  button of the Numeric buttons to switch to the character entry mode you want to use.

• Three character entry modes (numeric, upper case and lower case) are available. Each time you press the  $\frac{1}{2}$  button, the entry mode displayed on the upper right of the screen changes between numeric **123**, upper case **ABC** and lower case **abc**.

*2* Enter characters using the Numeric buttons.

- Multiple characters are assigned to each key. Press a key to toggle character options for that key. For details on assigned characters, refer to "Key Assignments" on the right.
- 3 Repeat 1 and 2 to enter more characters.

#### 陌

- To enter characters assigned to the same key successively (e.g., enter "N" then "O"), press the ▶ button (B) to move the cursor by one character to the right first.
- To insert a space, move the cursor to the target position using the  $\blacktriangleleft$  or  $\blacktriangleright$  button (B), then press the left **FUNCTION** button (C).
- To insert characters, move the cursor to the character on the right of the target position using the  $\blacktriangleleft$  or  $\blacktriangleright$ button, then enter characters.
- To delete a character, move the cursor to the target character using the  $\blacktriangleleft$  or  $\blacktriangleright$  button, then press the right **FUNCTION** button (D).

#### <Key Assignments>

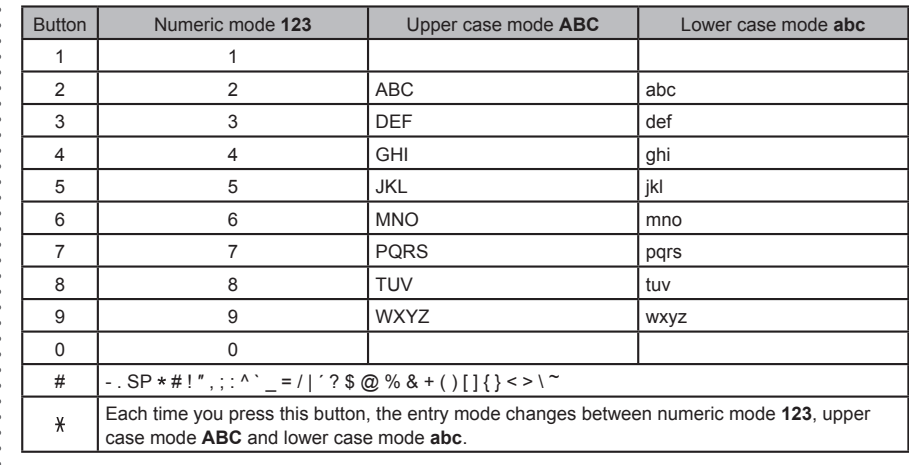

SP: Indicates a single space.

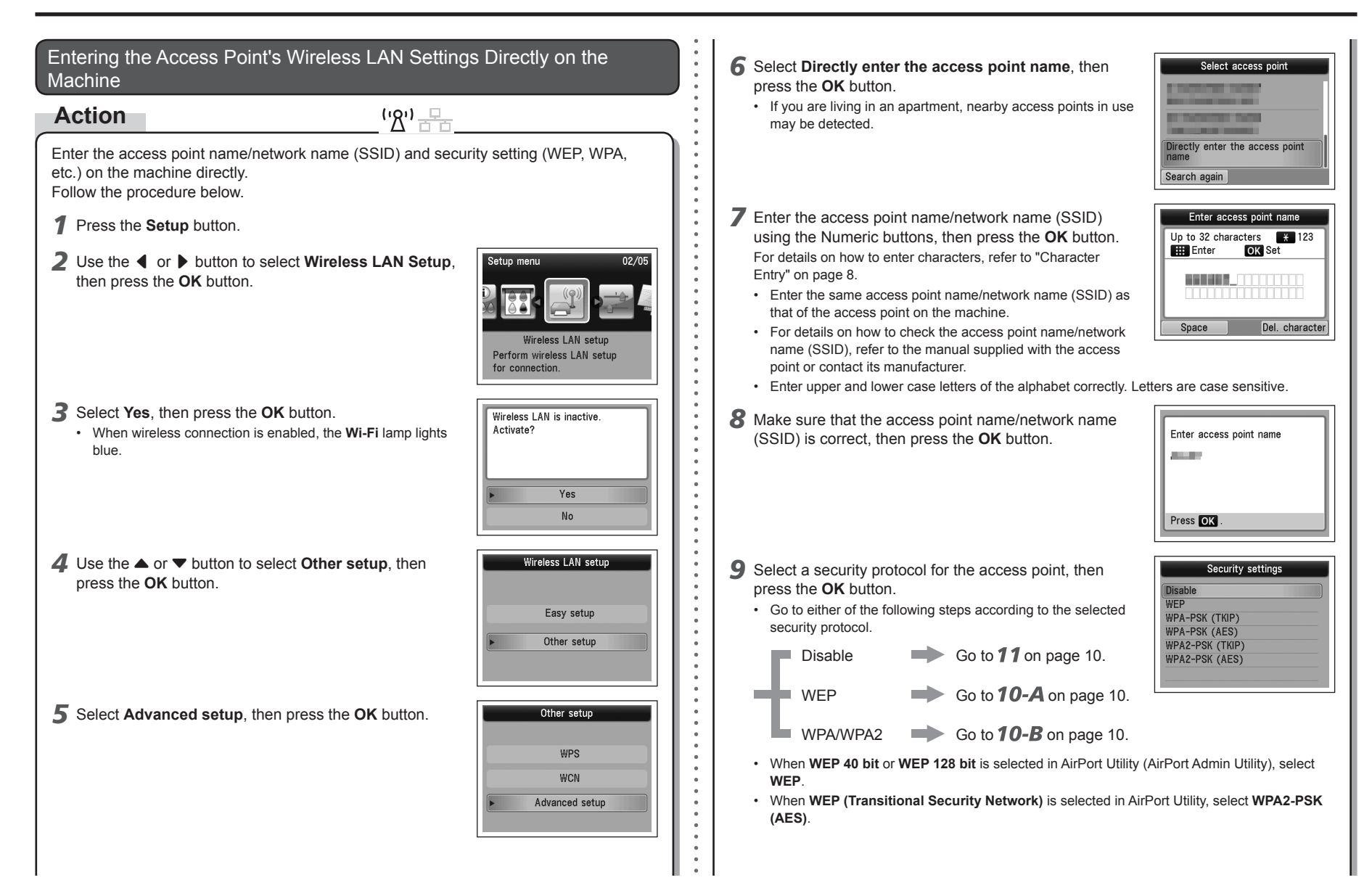

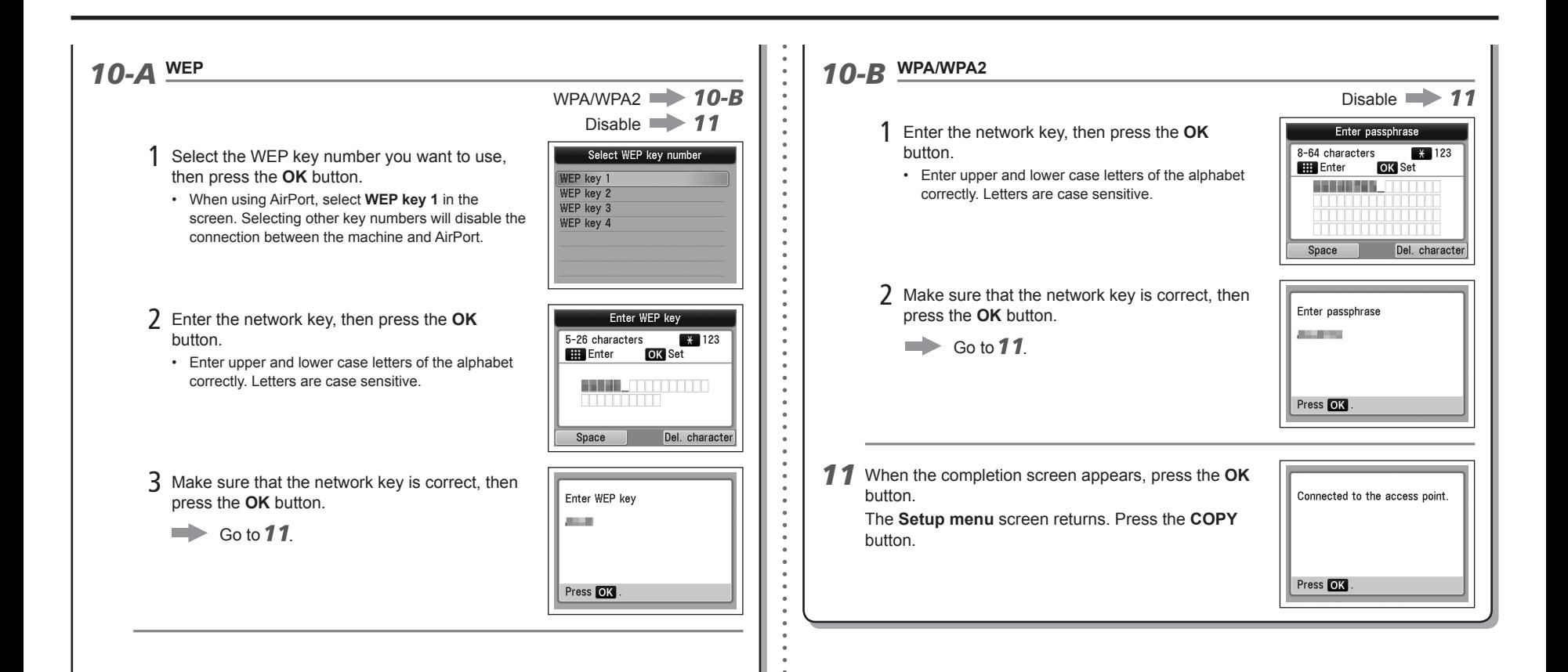

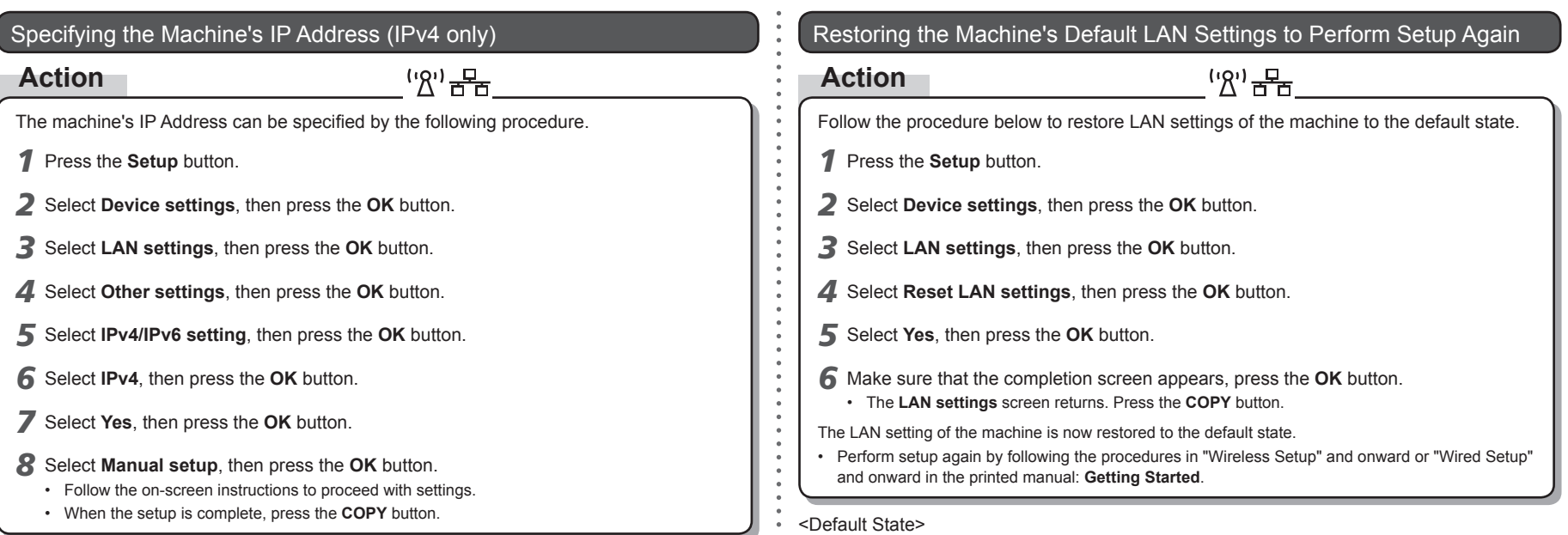

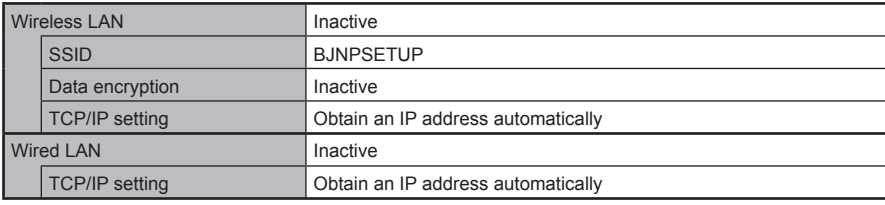

### **Connection Checklist**

### **Check**

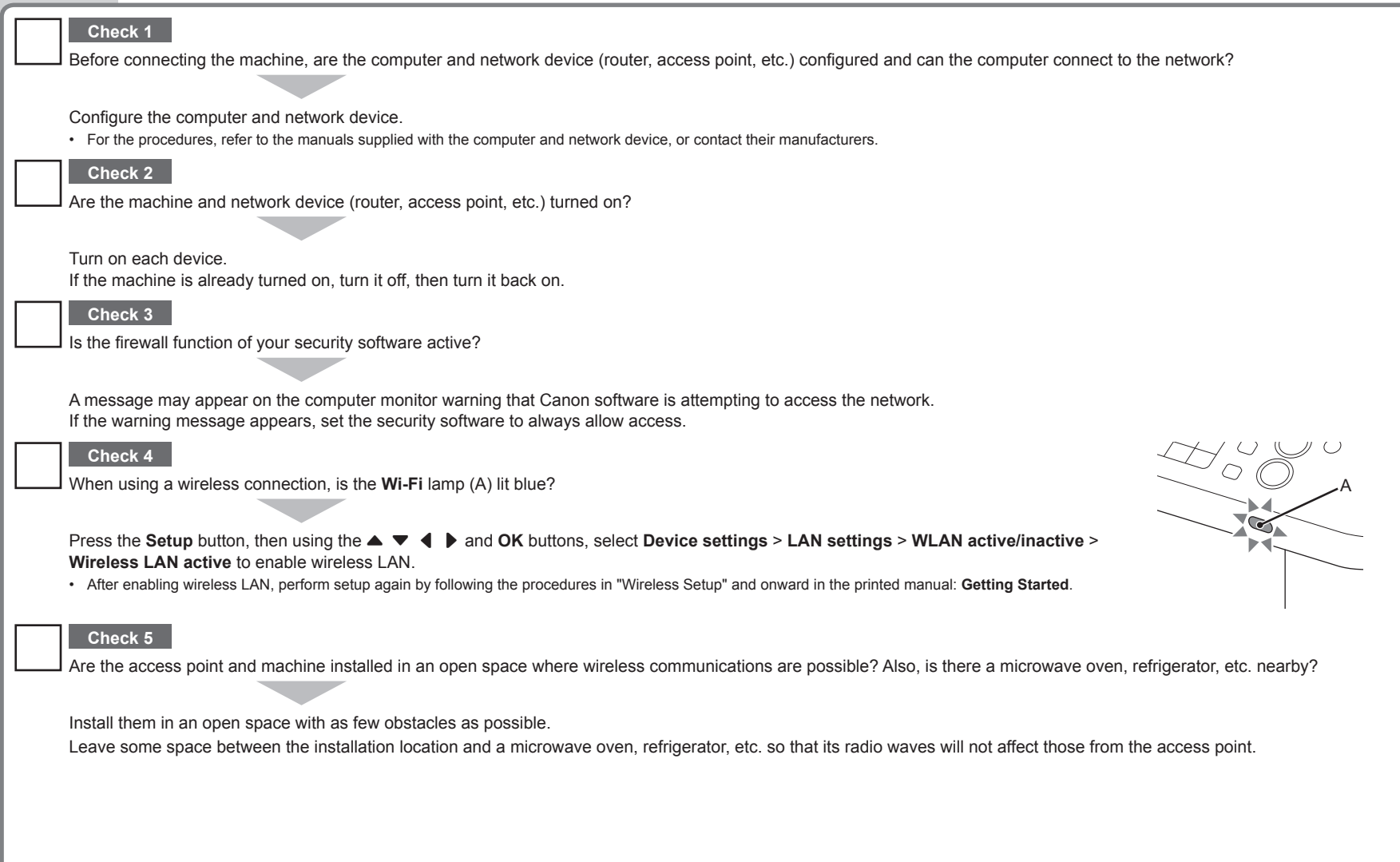

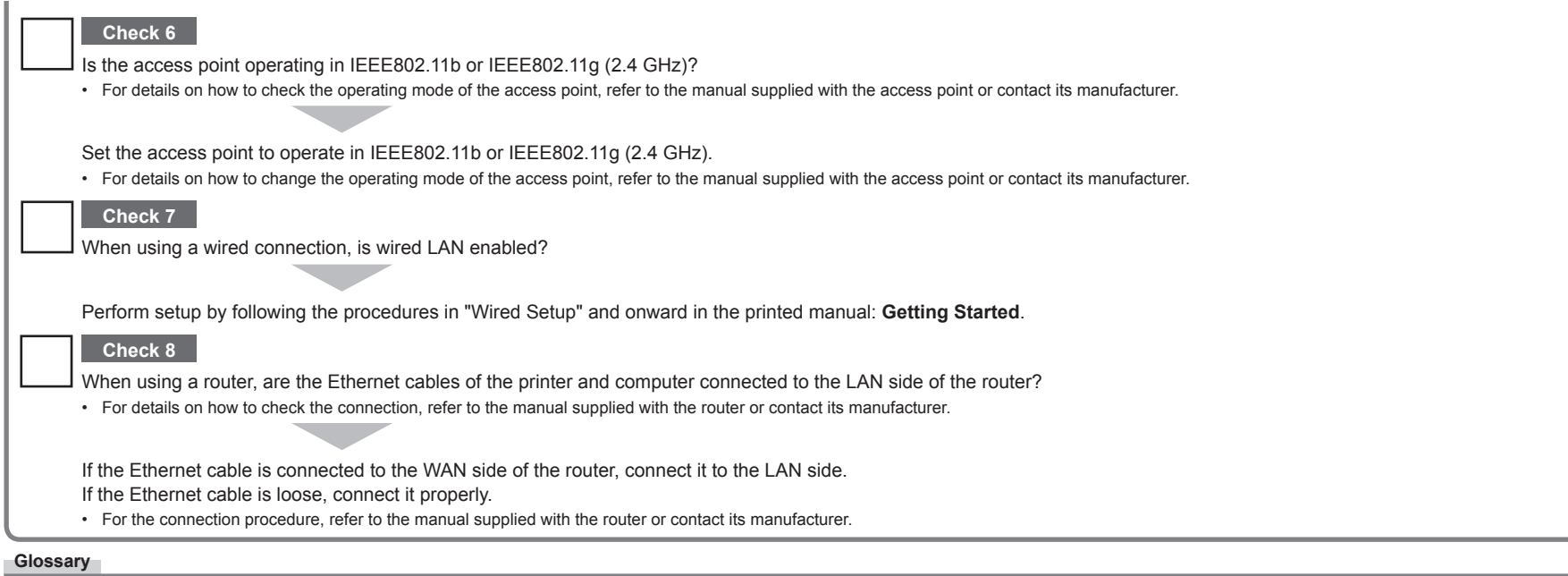

#### **Firewall•**

A system to use computers connected to the Internet and corporate networks safely. It protects computers and corporate networks against unauthorized access, or restricts unauthorized access to corporate networks and the Internet.

## Canon